### **[Jak udostępnić aplikację](https://pomoc.comarch.pl/hrm/pl/index.php/dokumentacja/jak-udostepnic-aplikacje-comarch-hrm-przy-uzyciu-cloudflare/) [Comarch HRM przy użyciu](https://pomoc.comarch.pl/hrm/pl/index.php/dokumentacja/jak-udostepnic-aplikacje-comarch-hrm-przy-uzyciu-cloudflare/) [CloudFlare?](https://pomoc.comarch.pl/hrm/pl/index.php/dokumentacja/jak-udostepnic-aplikacje-comarch-hrm-przy-uzyciu-cloudflare/)**

W przypadku korzystania z CloudFlare, aby udostępnić aplikację należy po zainstalowaniu aplikacji poprzez Comarch ERP WAMC w ścieżce instalacji danej aplikacji odnaleźć plik app.config i dodać nowy wpis:

<add key="cloudflare" value="true" />

Ścieżkę instalacji danej aplikacji można sprawdzić z poziomu Comarch ERP WAMC zakładka *Ogólne/Właściwości.*

# **[Przeniesienie aplikacji](https://pomoc.comarch.pl/hrm/pl/index.php/dokumentacja/przeniesienie-aplikacji-comarch-hrm-na-nowy-serwer/) [Comarch HRM na nowy serwer](https://pomoc.comarch.pl/hrm/pl/index.php/dokumentacja/przeniesienie-aplikacji-comarch-hrm-na-nowy-serwer/)**

**Zaleca się, aby operacja przeprowadzona została przez Autoryzowanego Partnera Comarch.**

W celu przeniesienia aplikacji Comarch HRM na nowy serwer należy postępować według poniższych kroków.

- 1. W pierwszym kroku wykonujemy podpunkt a lub b, w zależności czy baza firmowa została już przeniesiona na nowy serwer, czy jeszcze nie.
	- a) Baza firmowa znajduje się na **starym serwerze:** Z poziomu aplikacji Comarch ERP WAMC dokonujemy usunięcia HRM na stanowisku. **Uwaga Istotne, aby NIE usuwać danych aplikacji!**

Gdy pojawi się okno:

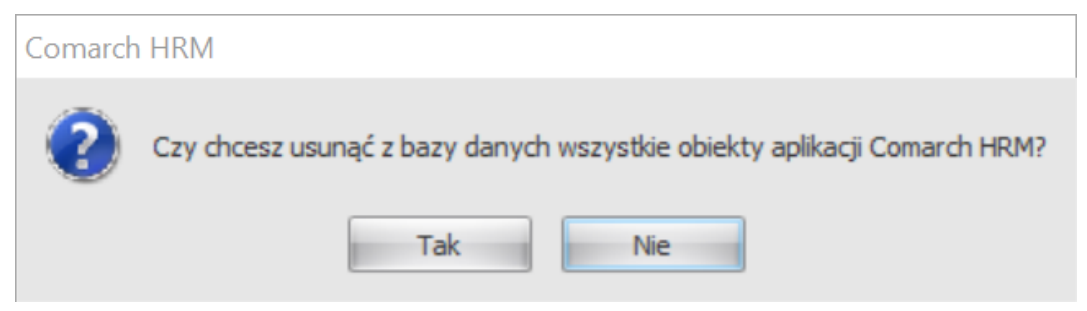

Należy wybrać opcję "Nie"

b) Baza firmowa została już przeniesiona na **nowy serwer:**

```
Z poziomu Management Studio sprawdzamy w danej
bazie firmowej tabelę CDN.EP_System. W trzecim
wierszu zmieniamy wartość z 1 na 0 (odpięcie
aplikacji od bazy).
```
Uwaga

WAŻNE!

**W tabeli CDN.EP\_System możemy edytować tylko jedno pole!**

Nastepnie w tabeli CDN.EP System w wierszu drugim (Sys\_Id = 2) sprawdzamy wersję Comarch HRM. W poniższej tabeli jest to wersja 2021.0.1.

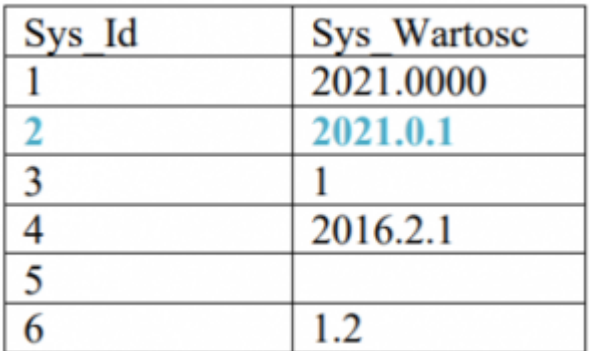

- 2. Wykonujemy kopię bezpieczeństwa bazy firmowej i przenosimy ją na nowy serwer.
- 3. Na nowym serwerze instalujemy narzędzie Comarch ERP WAMC.

**Uwaga** 

Należy zadbać o prawidłowe przygotowanie systemu zgodnie z instrukcją dostępną **[tutaj](https://pomoc.comarch.pl/hrm/pl/index.php/kategorie/comarch-erp-wamc/)**

4. Dokonujemy pierwszego uruchomienia narzędzia Comarch ERP

WAMC na nowym stanowisku zgodnie z instrukcją dostępną **[tutaj](https://pomoc.comarch.pl/hrm/pl/index.php/dokumentacja/wstepna-konfiguracja-comarch-erp-wamc-pierwsze-uruchomienie/)**.

Istotne jest, aby pobrać wszystkie paczki aplikacji, począwszy od tej, która była zainstalowana na poprzednim stanowisku do najnowszej. Paczki aplikacji pobieramy z poziomu Comarch WAMC – Ustawienia/Ustawienia/Wybierz aplikacje do pobrania. W tym kroku zakładamy także **nową bazę konfiguracyjną WAMC**.

5. Następnie przystępujemy do dodania nowej aplikacji zgodnie z instrukcją dostępną **[tutaj](https://pomoc.comarch.pl/hrm/pl/index.php/dokumentacja/zarzadzanie-aplikacjami/)**. **Uwaga** 

**Istotne jest, aby zainstalować wersje aplikacji zgodnie z wersją odczytaną w pkt. 1 z tabeli CDN.EP\_System z wiersza drugiego. Dopiero po dokonaniu instalacji należy** zaktualizować aplikację funkcją "Aktualizuj" (jeżeli **aktualizacja jest dostępna)**.

Wskazówka

Podczas przenoszenia bazy danych na nowy serwer może zaistnieć konieczność usunięcia z niej usera CDN.ePracownik, który jest zakładany automatycznie podczas instalacji aplikacji Comarch HRM.

## **[Pobieranie aktualizacji](https://pomoc.comarch.pl/hrm/pl/index.php/dokumentacja/pobieranie-aktualizacji/)**

W momencie, gdy pojawiają się aktualizacje, zarówno aplikacji, jak i samej konsolki, użytkownik zostaje o nich na bieżąco informowany.

W takim wypadku ma możliwość ich pobrania po kliknięciu na przycisk **Pobierz aktualizacje**:

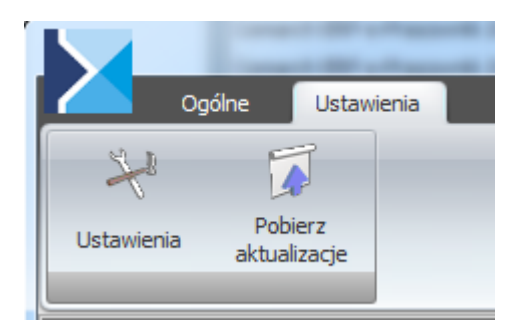

#### **Aktualizacja Comarch ERP WAMC**

Comarch ERP WAMC również jako aplikacja może otrzymać nową wersję. W takim wypadku przy pobieraniu aktualizacji zostanie pobrana również aktualizacja konsolki, która zostanie automatycznie zainstalowana.

Informacja o nowej wersji Comarch ERP WAMC jest wyświetlana w postaci chmurki, którą należy uruchomić aby zaktualizować aplikację.

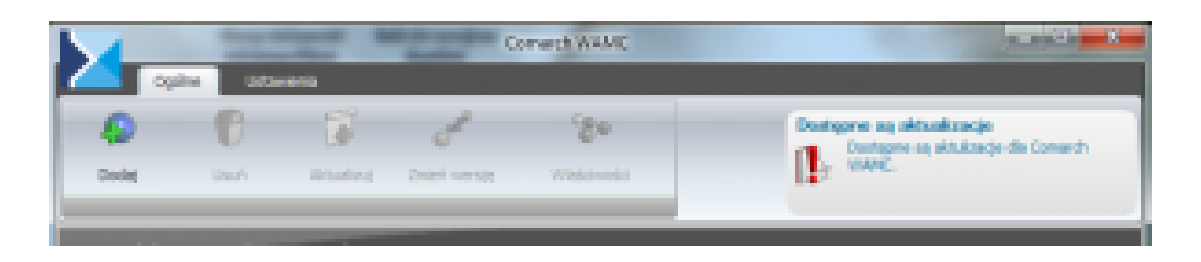

### **Nowe wersje aplikacji (aplikacje do pobrania)**

Konsolka umożliwia aktualizację aplikacji. W momencie, gdy pojawią się nowe wersje aplikacji i zostaną pobrane, automatycznie pojawią się na liście możliwych do wybrania wersji.

Jeżeli pojawi się poprawka do aplikacji, która jest zainstalowana, to Comarch ERP WAMC wyświetli komunikat informujący o możliwości jej instalacji.

Aktualizację aplikacji można również pobrać ręcznie z poziomu menu Ustawienia Comarch ERP WAMC pod przyciskiem "Wybierz aplikacje do pobrania,..

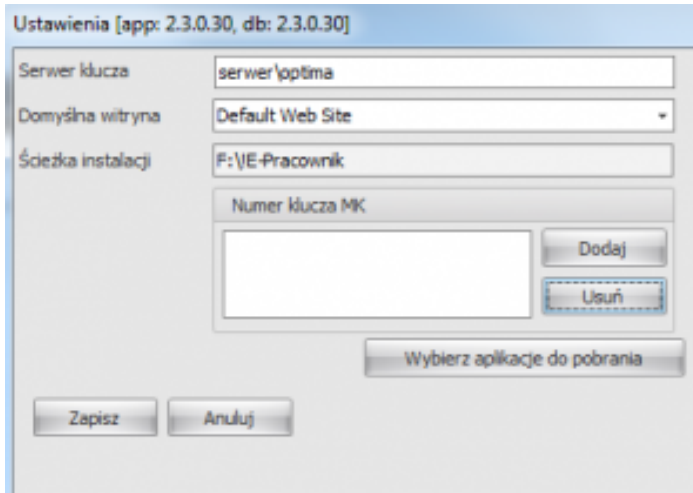